# **W62K** USBドライバインストールマニュアル

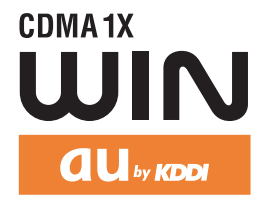

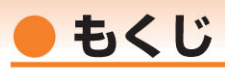

本書は、「W62KI とパソコンをUSBケーブルWIN (0201HVA) (別売) を使用して接続し、イン ターネット通信や同梱のCD-ROMの各種ツールをご利用になるための「USBドライバ」のインスト ール方法を説明しています。

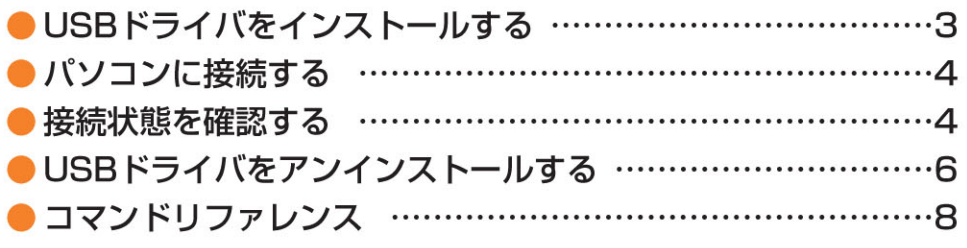

■インストール/アンインストールする場合は、Administrator(管理者)権限のあるユーザーアカ ウント(利用者資格)で作業をしてください。詳しくはWindowsのヘルプを参照してください。 ※ ユーザーアカウントは、次の手順でご確認いただけます。

- ・Windows Vistaの場合: [スタート]→[コントロールパネル]→[ユーザーアカウントと家族のた めの安全設定1→「ユーザーアカウント1
- · Windows XPの場合: 「スタート1→「コントロールパネル1→「ユーザーアカウント1
- ※本書の画面はWindows Vistaパソコンのもので、機種により異なる場合があります。Windows XPについても、同様の操作でパソコンにUSBドライバをインストールすることができます。

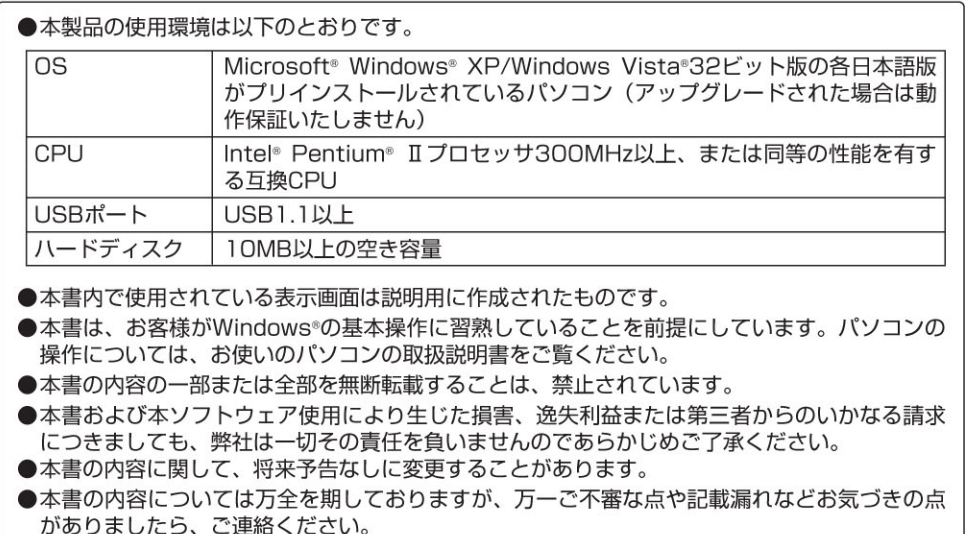

Microsoft®、Windows®、Windows Vista® は米国Microsoft Corporationの米国およびその 他の国における登録商標です。

また、本書に記載の製品名等の固有名詞および機能名称等は、それぞれ各社が商標または登録商標と して使用している場合があります。とくに本文中では、®マーク、™マークは明記しておりません。

### **● USBドライバをインストールする**

### **インストールが完了するまでW62Kをパソコンに接続しないでください。**

- **1.** 付属のCD-ROMからインストールする場合は、CD-ROMトップ画面から[データ通信ツール] →[USBドライバ]→[インストール開始]をクリックします。
- **2.** "ファイルのダウンロード"画面で ファイルのダウンロード - ヤキュリティの警告  $\overline{\mathbf{r}^2}$ 「実行」をクリックしてください。 このつっくルを実行またけ保存しますか? 引き続き、セキュリティの警告画面 名前: W62K Driver.EXE が表示された場合は[実行する(R)] F 種類: アプリケーション, 358 KB をクリックしてください。 発信元: C:¥Users¥vista¥Desktop¥CD¥data\_communicati... 実行(R) | 保存(S) | キャンセル
- **3.** W62Kとパソコンが接続されていないこ とを確認後、[はい(Y)]をクリックし ます。

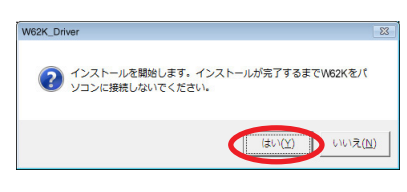

インターネットのファイルは役に立ちますが、このファイルの種類はコンピュータに問題<br>を起こす可能性があります。発信元が信頼できない場合は、このソフトウェアを実<br>行したり保存したりしないでください。<u>危険性の説明</u>

- **4.** ソフトウェア使用許諾に同意される場合は、 [はい(Y)]をクリックします。"USBドラ イバのインストール"画面が表示されます。 Windows Vistaの場合はユーザーアカウン ト制御画面が2回表示されます。それぞれの 画面で[許可(A)]、[続行(C)]をクリックして ください。
- W62K Driver  $\Box$  o  $\mathbf{x}$ 次の使用許諾契約をお読みください。PageDown キーを使ってスクロールしてください。 話します。<br>本ソフトウェアおよび取扱説明書等の関連資料の著作権は罪社およびMOCR土<br>(MooreComputer Consultants inc.)に帰属し、著作権法、その他の知的財産権<br>に関する法律および条約によって保護されています。 |<br>|お客様は、「はいくY)」を選択することで、下記の条件に同意したものとみなし、お客<br>|様は無償で本ソフトウェアをダウンロードすることができます。 1.お客様は、同時に1台のコンピュータに限り本ソフトウェアをインストールおよび使用 |「20音/地な、PPでにロのコンヒュース2009年ンフロンビュアをコンストールのよりに用<br>|することができます。<br>|2お客様は、バックアップの目的のみで、本ソフトウェアを1部に限り複製することがで --<br>(使用許諾契約に同意されますか? [いいえ] を選ぶとインストールを中止します。インスト<br>一ルするには、この契約に同意してください。 (#LVY)  $(M<sub>2</sub>\bar{z}(N))$

[はい(Y)] をクリックします。 ドライバのインストールが始まります。

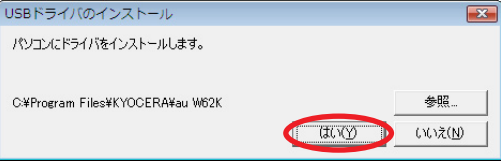

**5.** 右の画面が表示されましたら、USBドライバのイン ストールが完了です。[OK]をクリックしてください。 ドライバのインストールが正常に行われていることを ご確認ください(「接続状態を確認する」4ページ)。

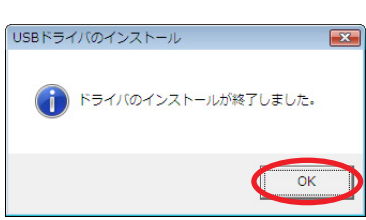

### **● パソコンに接続する**

- **1.** USBケーブルWIN (0201HVA) (別売) をパソコンに接続します。
- **2.** W62Kの電源を入れ、待受画面が表示されたあと、USBケーブルをW62Kに接続します。
- **3.** W62Kに「USB通信モード選択」画面が表示されます。「外部メモリ転送モード」または 「データ通信モード」を用途に合わせて選択します。

### **● 接続状態を確認する**

### **■データ通信モードを選択した場合**

- **1.** コントロールパネルを開きます。
	- ●Windows Vistaの場合 [スタート]→[コントロールパネル]→[システムとメンテナンス]の順にクリックします。
	- ●Windows XPの場合 [スタート]→[コントロールパネル]→[パフォーマンスとメンテナンス]→[システム]の順にクリ ックします。
- **2.** デバイスマネージャを開きます。

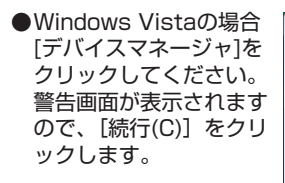

●Windows XPの場合 [ハードウェア]タブに ある[デバイスマネージ ャ]をクリックしてくださ い。

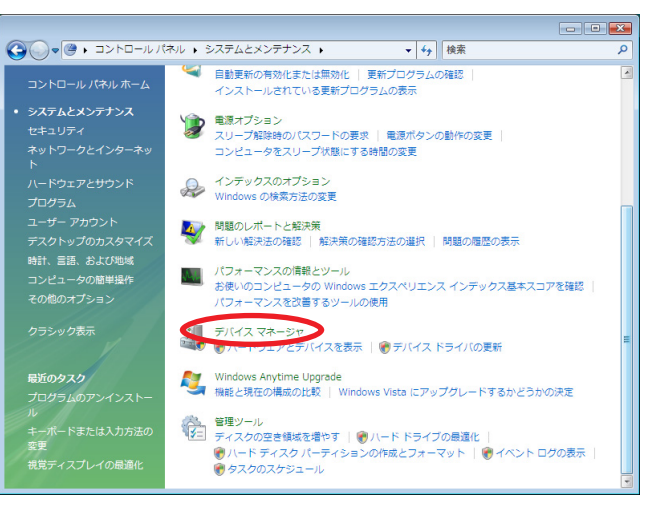

 $-4-$ 

- **3.** インストール後、デバイスマネージャ上にて 右のように認識・表示されていれば、インス トールは正常に行われています。
	- "ポート (COMとLPT)"を展開して "-au W62K Serial Port" が表示される。
	- "モデム"を展開して"au W62K"が表示 される。
	- "USB (Universal Serial Bus) コントロー ラ"を展開して"au W62K"が表示される。
	- ※ デバイスマネージャで表示されない場合や "?"マークが表示されている場合には、 USBドライバの再インストールを実行してく ださい。
	- ※デバイスマネージャの上部メニューの[表示] 設定を[デバイス(種類別)]にしてください。
	- ※COMの番号はパソコンの環境によって異なり ます。

▲ デバイス マネージャ ファイル(E) 操作(A) 表示(V) ヘルプ(H)  $\Leftrightarrow$   $\ln$   $\ln$   $\ln$ 中心 コンピュータ 由: 4 サウンド、ビデオ、およびゲーム コントローラ 画→■システム デバイス 由 ディスクドライブ □■ ディスプレイ アダプタ 中心 ネットワーク アダプタ ■■プロセッサ 由 ヨ フロッピー ディスク ドライブ 由一層 フロッピー ドライブ コントローラ □零ポート (COM と LPT) T# - au W62K Serial Port (COM4) マ プリンタ ポート (LPT1) - 字 通信ポート (COM1) - 『通信ボート (COM2) 由 隔 ほかのデバイス 由- 門 マウスとそのほかのポインティング デバイス 白画 モデム au W62K **B-■ モニタ** ☆ ● ユニバーサルシリアル バス コントローラ  $\frac{1}{2}$  au W62K Intel(R) 82801BA/BAM USB Universal Host Controller - 24 - Intel(R) 82801BA/BAM USB Universal Host Controller - 24 - ● USB ルートハブ USB ルートハブ 由<<br 記憶域コントローラ

### **■外部メモリ転送モードを選択した場合**

**1.** パソコンの"コンピュータ"(Windows XPの場合は"マイ コンピュータ")を開いて「リム ーバブル ディスク」が表示されることを確認してください。

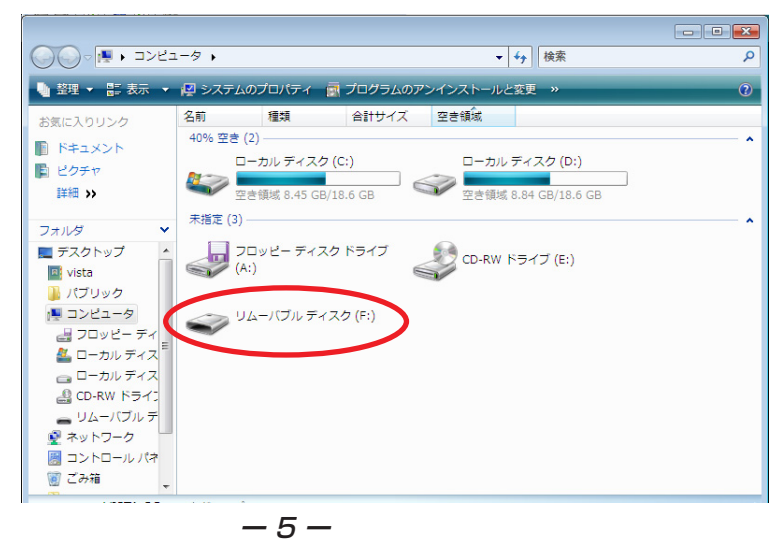

## **● USBドライバをアンインストールする**

USBドライバが正常にインストールできない場合や、USBドライバならびにW62Kが正常に認識さ れていない場合には、USBドライバの再インストール(一度削除してからインストール)を行って ください。

- **・ 編集中のファイルや他のソフトウェアを開いているものがありましたら、あらかじ めデータを保存し、終了しておいてください。**
- **・ W62KからUSBケーブルを外してください。**
- **1.** コントロールパネルを開き ます。
	- ●Windows Vistaの場合 Windowsの[スタート]→ [コントロールパネル]→ [プログラム]の中にある [プログラムのアンインス トール]をクリックしてく ださい。
	- ●Windows XPの場合 [スタート]→[コントロー ルパネル]→[プログラムの 追加と削除]の順にクリッ クします。

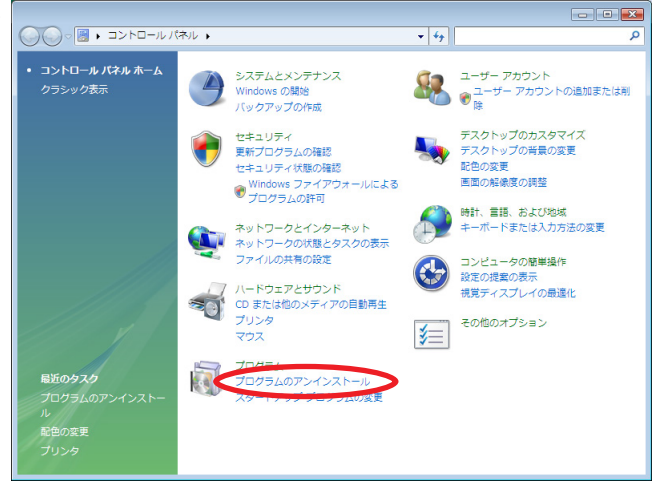

- **2.** アンインストールを行い ます。
	- ●Windows Vistaの場合 一覧から[au W62K Software]を右クリック し、[アンインストールと 変更]をクリックします。 引き続きユーザーアカウ ント制御画面が表示され ることがあります。[続行] をクリックしてください。

●Windows XPの場合 "au W62K Software" を選択し、[変更と削除] をクリックすることで、 "USBドライバ"の削除が 開始されます。

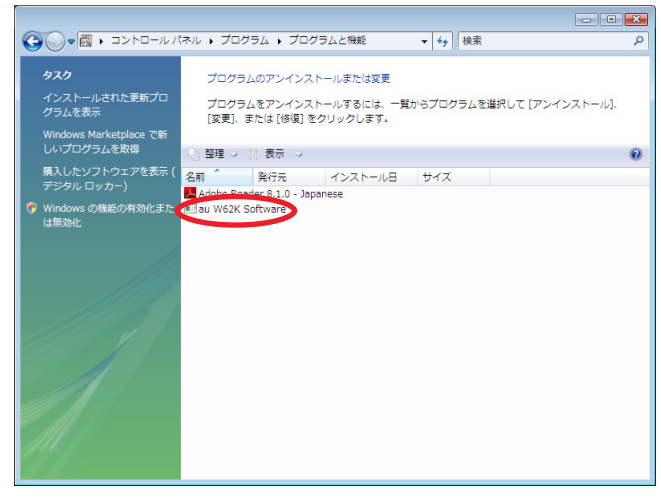

**3.** USBドライバの削除を確認する画面が表示さ れますので、[はい(Y)]をクリックします。

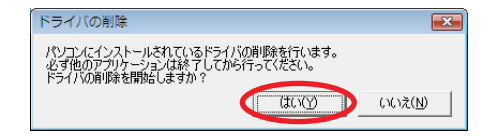

**4.** 右の画面が表示されますので、[OK]をクリックします。

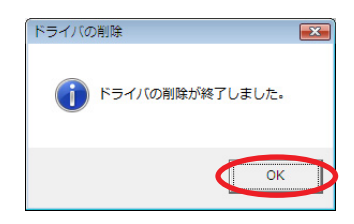

**5.** パソコンの再起動の実行を促す画面が表示されます ので、起動している他のアプリケーションをすべて 終了させ、パソコンからUSBケーブルが外れてい ることを確認してから、[今すぐ起動する(R)] (Windows XPの場合は [はい(Y)]) をクリックし ます。パソコンが再起動されます。

再起動後、CD-ROMをパソコンにセットし直して USBドライバのインストールを行ってください。

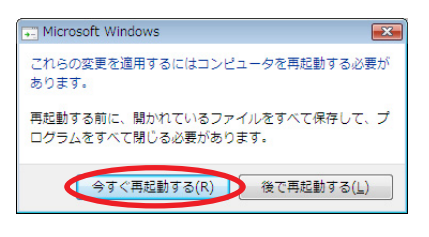

### **● コマンドリファレンス**

### **■ATコマンド**

#### ATコマンドの入力方法

ATコマンドは、"AT" に続いて "コマンド" と "パラメータ" を入力する。 (例)ATE1(コマンドエコーを有りに設定する)

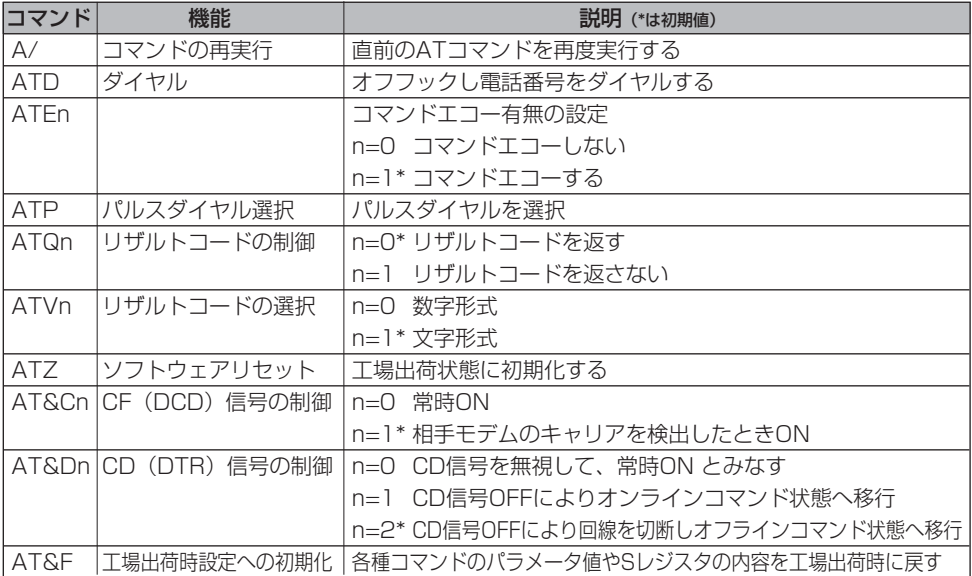

### **■Sレジスタ**

#### Sレジスタの設定方法

"AT"に続いて"Sn = X"を入力する。(n:レジスタ番号、X:設定値)

#### Sレジスタ参照方法

"AT"に続いて"Sn?"を入力する。設定値が表示される。(n:レジスタ番号)

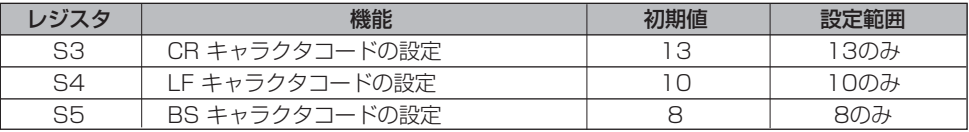

### **■リザルトコード一覧**

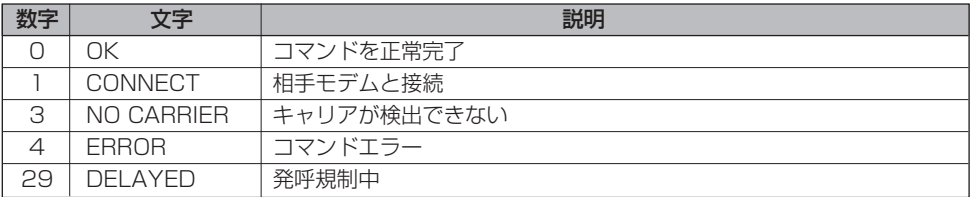